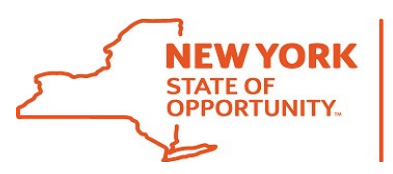

# **Office of Information<br>Technology Services**

## Chrome SJS Desktop Icon

- 1. In File Explorer, navigate to windows directory which is typically C: C:\Program Files\Google\Chrome\Application
- 2. Right click on chrome.exe and then choose "Create shortcut" Choose Yes to create the shortcut on the desktop.
- 3. Find the new shortcut. Right click the mouse and choose "Properties" In the "Target" you will see "C:\Program Files\Google\Chrome\Application\chrome.exe" Add to the end of the string add "<server\_name>:8080/sjs/acegilogin.jsp" -new-window I added a server to this example "C:\Program Files\Google\Chrome\Application\chrome.exe" "http://**sjsserver**:8080/sjs/acegilogin.jsp" -new-window
- 4. Optionally Change the Icon
- 5. Click Apply and the OK

## *SJS requires pop-ups to be allowed*

- 1. Click on the column of 3 dots in the upper right-hand corner.
- 2. In the chrome address bar chrome://settings/content
- 3. Scroll to the Content section and at the bottom enable Pop-ups and redirects

### *Clear Cache*

- 1. Press Ctrl + Shift + Delete at the same.
- 2. Press the "Clear Data" button to clear cache

## EDGE SJS Desktop Icon

- 1. In File Explorer, navigate to windows directory which is typically C: C:\Program Files (x86)\Microsoft\Edge\Application
- 2. Right click on msedge.exe and then choose "Create shortcut"

Choose Yes to create the shortcut on the desktop.

3. Find the new shortcut. Right click the mouse and choose "Properties"

In the "Target" you will see "C:\Program Files (x86)\Microsoft\Edge\Application\msedge.exe"

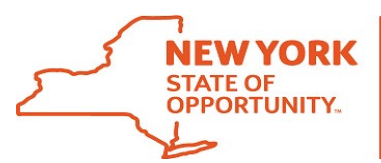

## **Office of Information<br>Technology Services**

Add to the end of the string add "<server\_name>:8080/sjs/acegilogin.jsp" -new-window

I added a server to this example

"C:\Program Files (x86)\Microsoft\Edge\Application\msedge.exe" "http://**sjsserver**:8080/sjs/acegilogin.jsp" -newwindow

- 4. Optionally Change the Icon
- 5. Click Apply and the OK

### *SJS requires pop-ups to be allowed*

- 1. Click on the row of 3 dots in the upper right-hand corner and select Settings.
- 2. Under Settings, click on Cookies and site permissions
- 3. Under All Permissions enable "Pop-ups and redirects" deselecting "Block (recommended)"

#### *Clear Cache*

- 1. Press Ctrl + Shift + Delete at the same.
- 2. Press the "Clear now" button to clear cache